IBM SPSS Statistics Versão 29

# *Instruções De Instalação Do Windows (Licença Concorrente)*

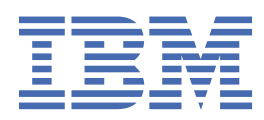

# Índice

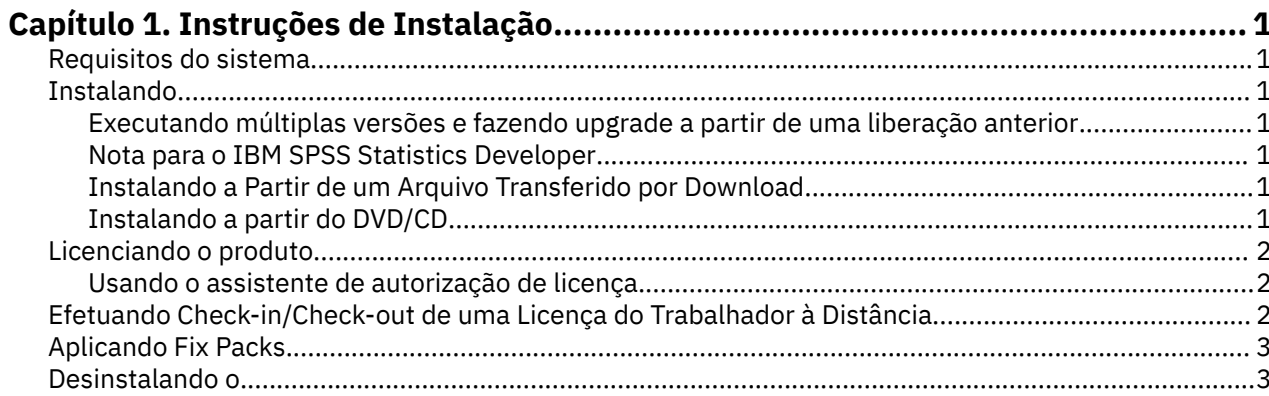

# <span id="page-4-0"></span>**Capítulo 1. Instruções de Instalação**

As instruções a seguir destinam-se à instalação do IBM® SPSS Statistics versão 29 usando o tipo de licença licença simultânea. Esse documento destina-se aos usuários que estiverem instalando em seus computadores desktop.

### **Requisitos do sistema**

Para visualizar os requisitos do sistema para o IBM SPSS Statistics, acesse [https://www.ibm.com/](https://www.ibm.com/software/reports/compatibility/clarity/softwareReqsForProduct.html) [software/reports/compatibility/clarity/softwareReqsForProduct.html.](https://www.ibm.com/software/reports/compatibility/clarity/softwareReqsForProduct.html)

#### **Instalando**

**Importante:** Para instalar, você deverá ter efetuado logon no seu computador com privilégios de administrador.

#### **Executando múltiplas versões e fazendo upgrade a partir de uma liberação anterior**

Não é necessário desinstalar uma versão antiga do IBM SPSS Statistics antes de instalar a nova versão. Várias versões podem ser instaladas e executadas na mesma máquina. Entretanto, não instale a nova versão no mesmo diretório no qual há uma versão anterior instalada.

#### **Nota para o IBM SPSS Statistics Developer**

Se você estiver instalando o IBM SPSS Statistics Developer, é possível executar o produto independente. As ferramentas de Python e R agora fazem parte do produto.

#### **Instalando a Partir de um Arquivo Transferido por Download**

Você deve executar o instalador como administrador:

- 1. Clique duas vezes no arquivo transferido por download e extraia todos os arquivos em algum local no seu computador.
- 2. Usando o Windows Explorer, navegue até o local onde os arquivos foram extraídos.
- 3. Clique com o botão direito em *SPSSStatistics.exe* e escolha **Executar como administrador**.
- 4. Siga as instruções exibidas na tela.

#### **Instalando a partir do DVD/CD**

Você deve executar o AutoPlay como administrador:

- 1. Feche a janela do AutoPlay que foi exibida automaticamente quando você inseriu o DVD/CD na sua unidade DVD/CD.
- 2. Usando o Windows Explorer, procure pela unidade DVD/CD.
- 3. Clique com o botão direito em *SPSSStatistics.exe* na subpasta *Windows* e escolha **Executar como Administrador**.
- 4. No menu do AutoPlay, clique no item que deseja instalar e, em seguida, siga as instruções que forem exibidas na tela.

# <span id="page-5-0"></span>**Licenciando o produto**

Depois que o produto é instalado, você é apresentado com opções para ativar o produto com o seu IBMid (**Login com IBMid**) ou com um código de autorização através do Assistente de Autorização de Licença (**Licença de Lançamento Assistente**). Você deve selecionar a opção **Ativar Assistente de Licença** a fim de licenciar adequadamente o produto. A opção **Login com IBMid** é para a versão de assinatura do produto, que é ativada diferentemente do que outras versões licenciadas. Para obter mais informações sobre as diferenças entre a assinatura e as versões licenciadas, consulte [Qual versão do IBM SPSS](https://www.ibm.com/products/spss-statistics/details) [Statistics é a certa para você?](https://www.ibm.com/products/spss-statistics/details)

#### **Usando o assistente de autorização de licença**

**Nota:** As credenciais do administrador poderão ser solicitadas. Sem as credenciais corretas, você não poderá executar o Assistente de Autorização de Licença.

- 1. O Assistente de Autorização de Licença lança imediatamente após a instalação do produto. Se você precisar executar o assistente após a instalação do produto, clique em **Arquivo** > **Gerenciar a Licença** a partir dos menus do produto IBM SPSS Statistics .
- 2. Selecione **Licença de usuário simultâneo**. Quando solicitado, insira o nome ou o endereço IP do servidor de gerenciador de licença Esse é o endereço IP ou o nome do servidor no qual o gerenciador de licença de rede está em execução. Se você tiver vários endereços ou nomes, separe-os com um til (por exemplo, server1~server2~server3). Entre em contato com seu administrador se você não tiver essas informações.

**Nota:** Dependendo do ambiente, poderá ser necessário verificar se a porta 7 do TCP está aberta. O Assistente de autorização de licença precisa entrar em contato com o servidor do gerenciador de licenças uma vez, na porta 7, para verificar se ela existe.

# **Efetuando Check-in/Check-out de uma Licença do Trabalhador à Distância**

As licenças de rede normalmente requerem que você esteja conectado à rede para executar o IBM SPSS Statistics. Se o seu administrador ativou as licenças do trabalhador à distância, será possível efetuar check-out dessa licença de trabalhador à distância para usar a licença de rede quando você não estiver conectado à rede. Por exemplo, é possível executar o SPSS Statistics a bordo de um trem quando não houver conexão de rede. Antes de desconectar-se de sua rede e embarcar no trem, é possível efetuar check-out de uma licença do trabalhador à distância durante um período de tempo limitado. Será necessário reconectar-se à rede e efetuar novamente o check-in da licença antes de o tempo expirar. Caso contrário, o SPSS Statistics parará de funcionar.

As licenças de rede são ativadas e configuradas pelo seu administrador. Se desejar usar esse recurso e não for possível, verifique isso com seu administrador.

**Importante:** Mesmo se você estiver apto a executar o SPSS Statistics por ter se reconectado à rede, assegure-se de efetuar check-in da licença novamente. Isso permitirá que outros usuários obtenham vantagem da licença de trabalho à distância.

#### **Efetuar Check-out de uma Licença**

- 1. Abra SPSS Statistics e selecione **Arquivo** > **Gerenciar a Licença**. O diálogo **Gerenciar licença** exibe e fornece as opções **Launch License Wizard**, **Launch Commuter Utility Tool**e **Switch Licença e Restart**.
- 2. Clique em **Launch Commuter Utility Tool**.
- 3. Selecione a licença que deseja efetuar check-out.
- 4. No campo **Duração** , digite o número de dias para os quais você deseja conferir a licença. Há um limite que é configurado pelo seu administrador.
- 5. Clique em **Efetuar Check-Out**.

<span id="page-6-0"></span>A licença de trabalhador à distância expirará após o número de dias especificado em **Duração**. É possível efetuar de novo o check-in da licença manualmente a qualquer momento.

Uma mensagem pode ser recebida no formato a seguir:

Error while checkout with error code: <code></sup>

Os códigos comuns são os seguintes.

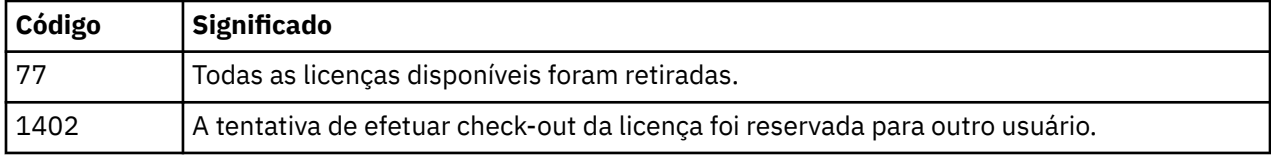

#### **Efetuar Check-in de uma Licença**

- 1. Abra SPSS Statistics e selecione **Arquivo** > **Gerenciar a Licença**. O diálogo **Gerenciar licença** exibe e fornece as opções **Launch License Wizard**, **Launch Commuter Utility Tool**e **Switch Licença e Restart**.
- 2. Clique em **Launch Commuter Utility Tool**.
- 3. Selecione a licença que deseja efetuar check-in. Uma ou mais licenças que tiverem sido retiradas são indicadas por uma marca de seleção.
- 4. Clique em **Efetuar Check-In**.

## **Aplicando Fix Packs**

Para assegurar uma operação livre de problemas, mantenha o seu produto no nível de fix pack mais recente. Conclua todas as tarefas de pré-instalação e de pós-instalação necessárias, conforme descrito nas instruções do fix pack.

### **Desinstalando o**

Para desinstalar completamente o IBM SPSS Statistics:

- 1. Use o Painel de Controle do Windows para remover o IBM SPSS Statistics.
- 2. Exclua a pasta a seguir:
	- C:\ProgramData\IBM\SPSS Statistics\<version>

IBM SPSS Statistics Versão 29: Instruções De Instalação Do Windows (Licença Concorrente)

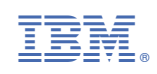